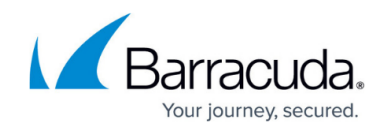

# **Barracuda Email Security Gateway Deployment**

<https://campus.barracuda.com/doc/42043806/>

#### **Required Product Version**

This article describes how to deploy your Barracuda Load Balancer ADC version 5.1 or 5.2 with the Barracuda Email Security Gateway.

The Barracuda Email Security Gateway is used to protect your organization's email infrastructure whether it is Microsoft's Exchange, 365, or even Google Apps. This article will detail how to put an ADC in front of your two Spam Firewalls to balance the mail traffic in and out of the two Spam firewalls.

### **Setup Diagram for a One-Armed Setup**

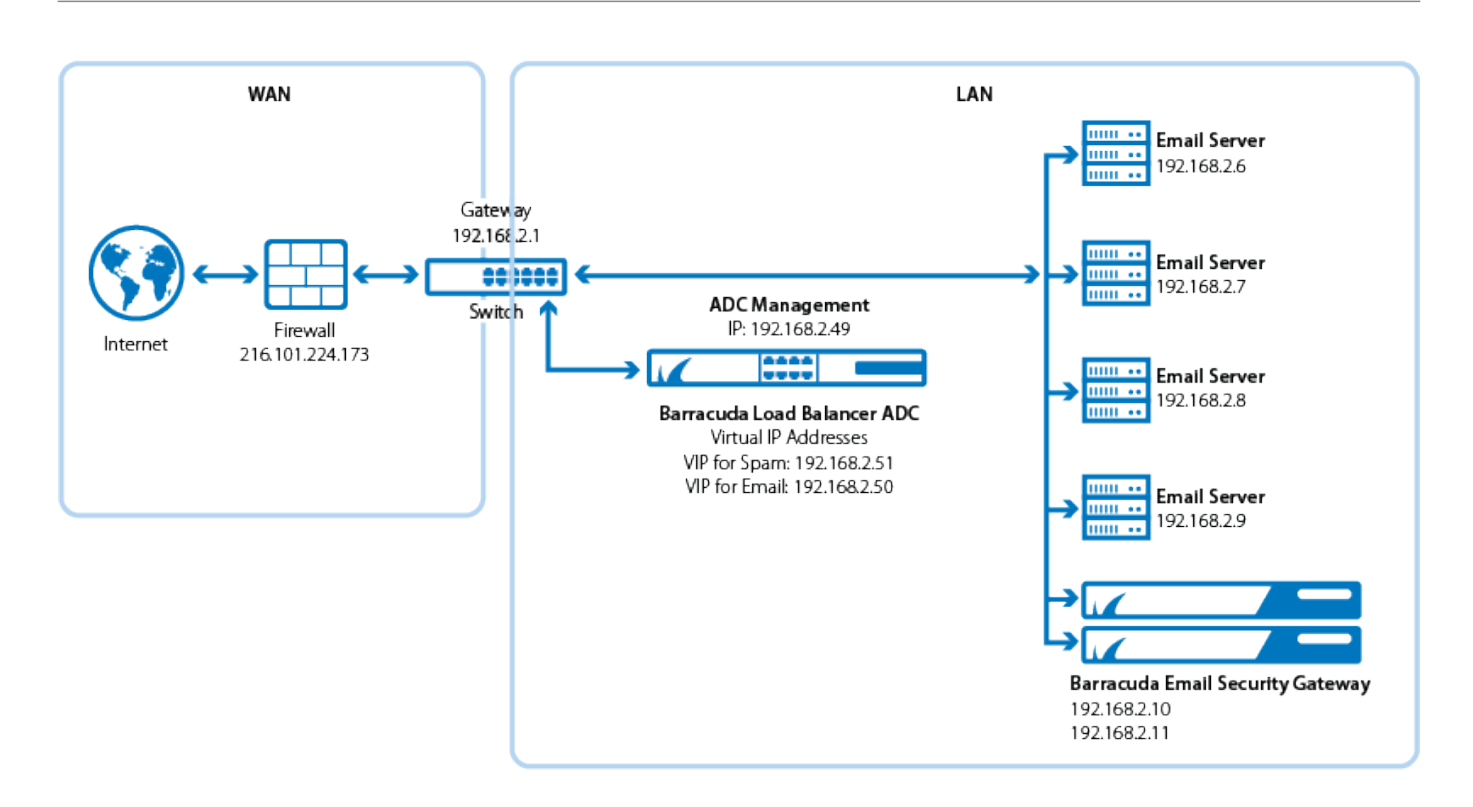

# **Setup Diagram for Two-Armed Setup**

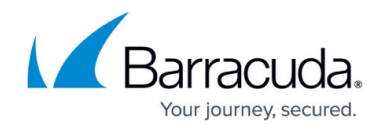

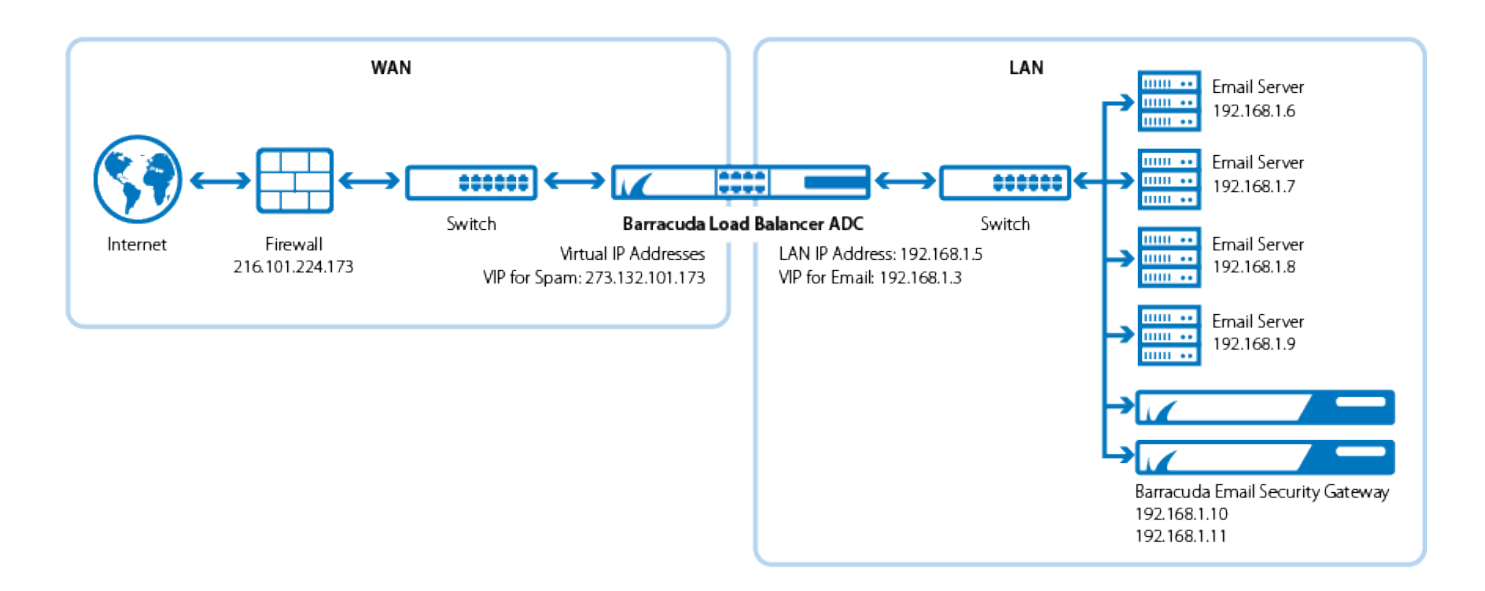

### **Terminology**

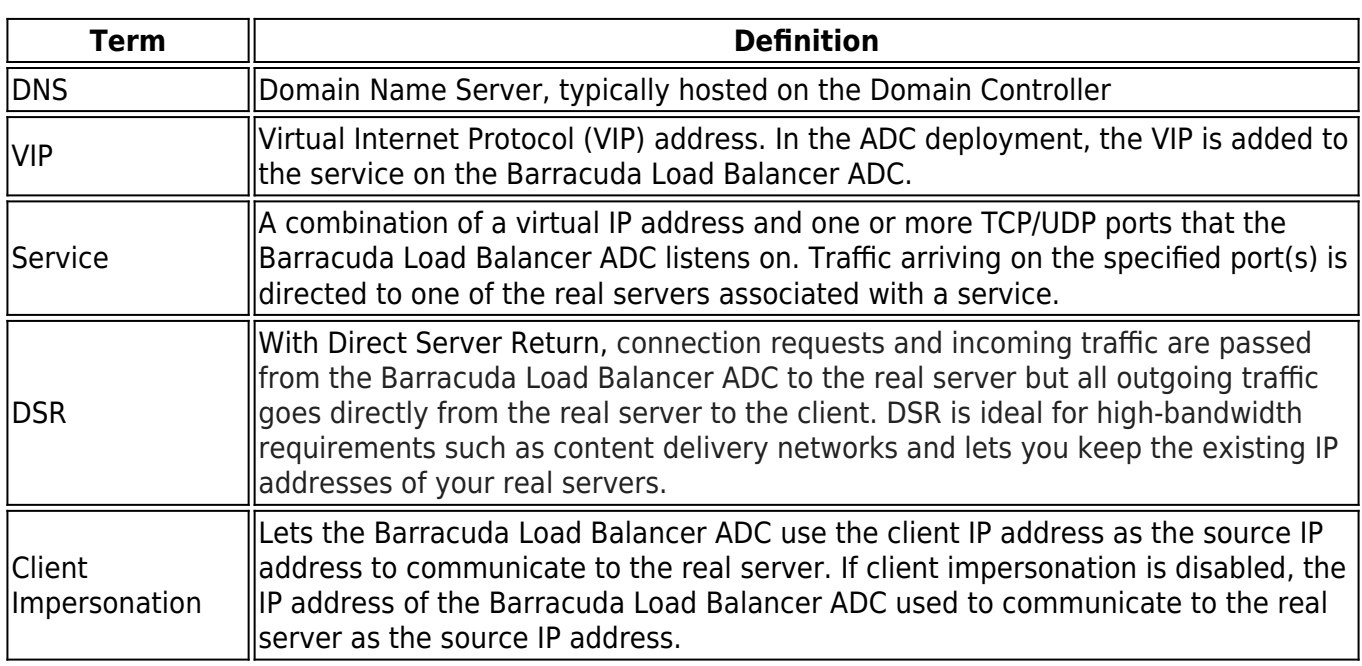

# **Product Versions and Prerequisites**

You must have the following:

- Barracuda Load Balancer ADC firmware version 5.1 or 5.2
- Barracuda Email Security Gateway 6.1 and above

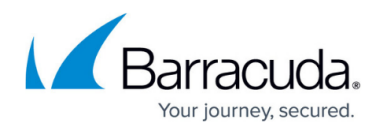

You must have complete the following procedures:

- Installed your Barracuda Load Balancer ADC(s), connected to the web interface, and activated your subscription(s).
- Installed your Barracuda Email Security Gateways, connected to the web interface, and activated your subscriptions.
- If you want to deploy with high availability, cluster your Barracuda Load Balancer ADCs. For more information, see [High Availability.](https://techlib.barracuda.com/display/LBADCv50/High+Availability)

### **Barracuda Load Balancer ADC Service Options**

On the Barracuda Load Balancer ADC, create the applicable service depending on what you want: One-Armed or Two-Armed.

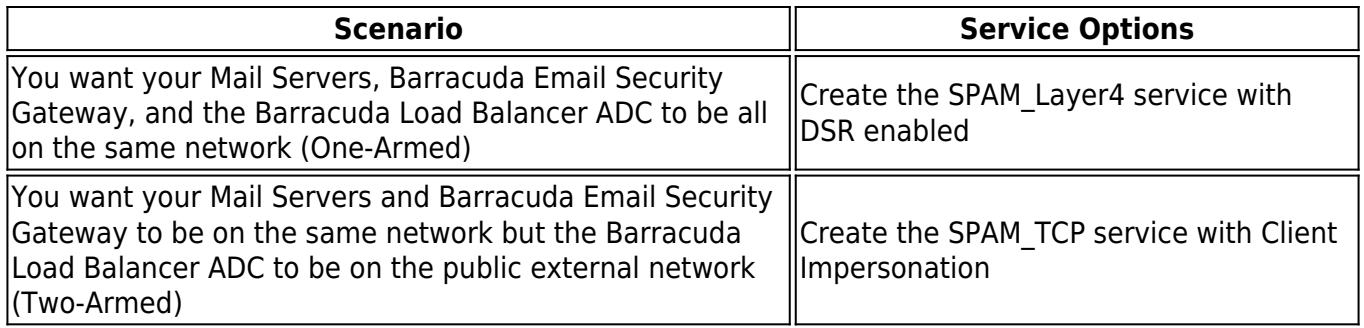

#### **Step 1. Configure your email service with the Barracuda Email Security Gateway**

• The Barracuda Email Security Gateway is compatible with multiple email services such as Microsoft's Exchange, 365, and Google Apps. See the [Barracuda Email Security Gateway](http://campus.barracuda.com/doc/3866644/) documentation for instructions on how to deploy with your specific email solution.

#### **Step 2. Create the Spam Service on the Barracuda Load Balancer ADC**

On the Barracuda Load Balancer ADC, create a service according to your deployment type:

- 1. Log into the Barracuda Load Balancer ADC as administrator.
- 2. Go to the **BASIC > Services** page.
- 3. Click **Add Service** and enter the values for the service related to your selected deployment type in the corresponding fields. If you are doing a One-Armed Configuration, use the SPAM\_Layer4 Service, otherwise for a two-armed configuration, use the SPAM\_TCP service

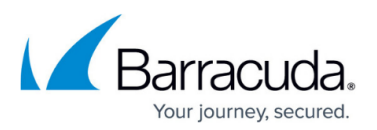

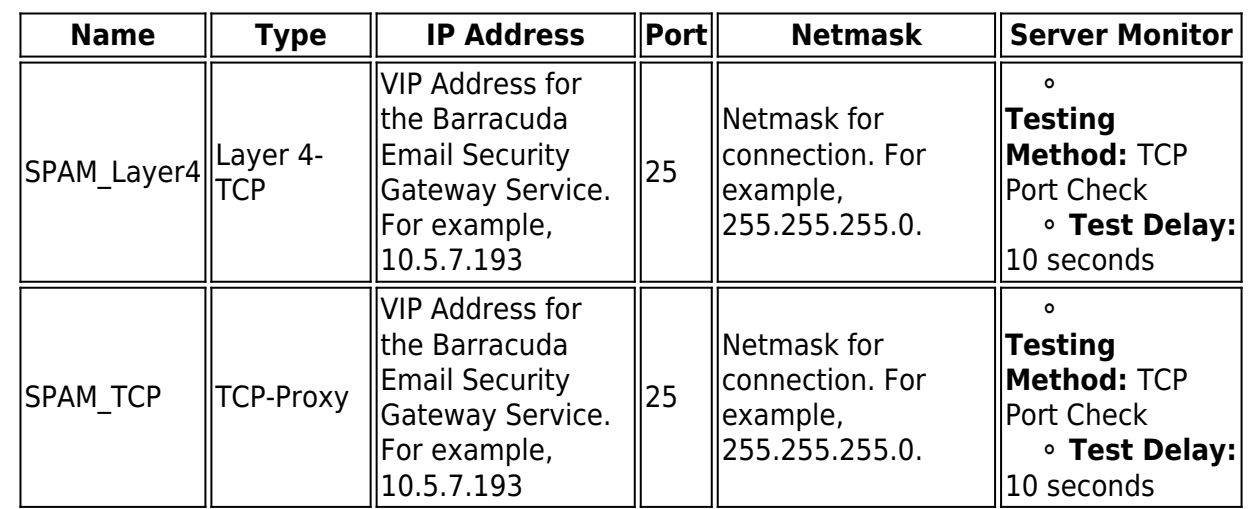

4. In the **Load Balancing** section, set the **Algorithm** to **Weighted Least Requests**.

#### **Step 3. Add the Barracuda Email Security Gateways**

Add your Barracuda Email Security Gateways to your service. For each Barracuda Email Security Gateway:

- 1. On the **BASIC > Services** page, verify that the correct service for the server is displayed.
- 2. Click **Add Server**.
- 3. Enter the IP address for the Barracuda Email Security Gateway and enter port 25
- 4. If you are using a one armed setup, enable DSR (Set DSR to "ON" under the configure server settings) and configure a Loop Back Adapter on the Barracuda Email Security Gateway as follows:
	- 1. Log on to the Barracuda Email Security Gateway and go to the **Advanced > Advanced Networking > Loop back Adapter** page.
	- 2. Enter the VIP address you set for the SPAM\_Layer4 service you created above.
- 5. For a two armed SPAM\_TCP service, turn on Client Impersonation in **Advanced >Show > Client Impersonation**.
- 6. For the SPAM\_TCP service, ensure that the gateway settings on both Barracuda Email Security Gateways are set to the Barracuda Load Balancer Interface IP Address (on the same network that your servers are on).
- 7. Click **Create**.

#### **Verify Your Configuration**

Use Telnet or another email service that is not on located on your domain to send email to your domain's to verify that emails are flowing to both Barracuda Email Security Gateways.

# Barracuda Load Balancer ADC

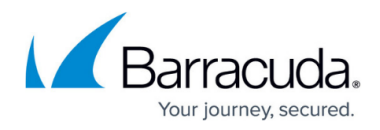

#### **Figures**

- 1. one\_arm\_deployment\_new.png
- 2. two arm deployment new.png

© Barracuda Networks Inc., 2019 The information contained within this document is confidential and proprietary to Barracuda Networks Inc. No portion of this document may be copied, distributed, publicized or used for other than internal documentary purposes without the written consent of an official representative of Barracuda Networks Inc. All specifications are subject to change without notice. Barracuda Networks Inc. assumes no responsibility for any inaccuracies in this document. Barracuda Networks Inc. reserves the right to change, modify, transfer, or otherwise revise this publication without notice.